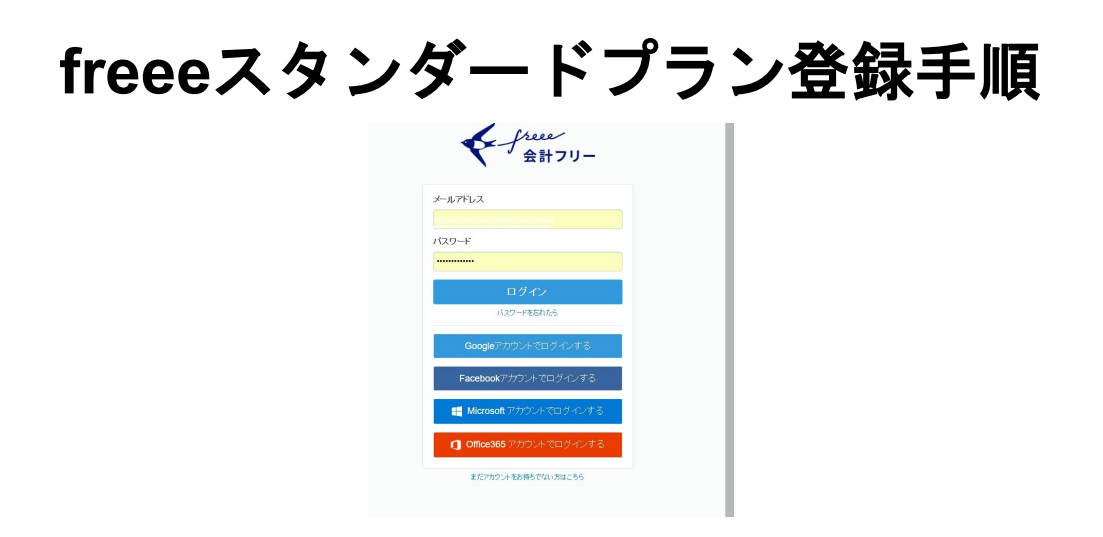

まず、**freee**のログイン画面からログインしていただきます。

## ログインすると、プランを選択するの画面がポップアップしますので、「プランを 選択する」を選択していただきます。

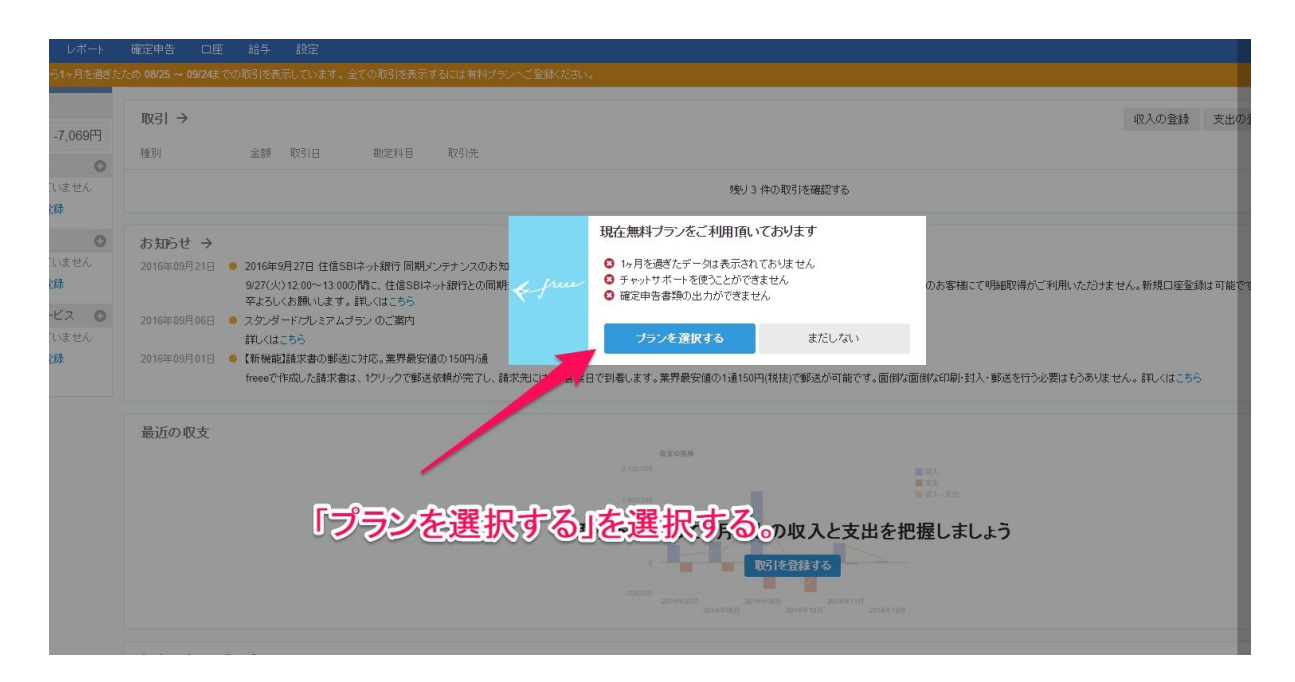

すると、プラン選択画面に移動します。

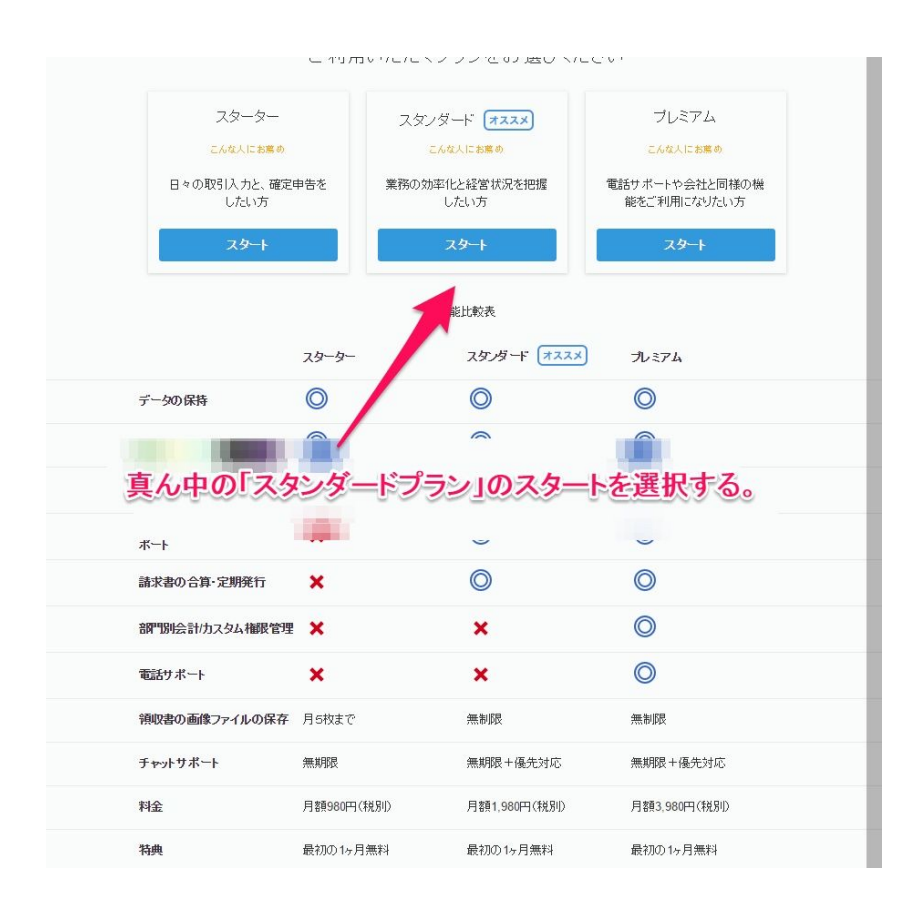

真ん中のスタンダードプランの「スタート」を選択していただきます。

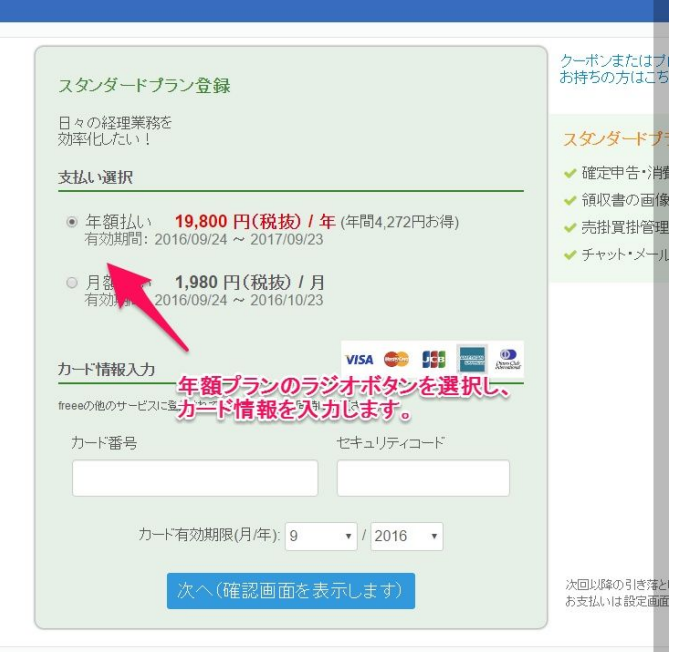

月額払いと年額払いを選択する画面が出てきますので、年額払いを選択し、 カード情報を入力して次の画面で入金を確定していただきます。

## もし、間違って一番最初のプランを選択するポップアップで、「まだしない」を選 択してしまっても大丈夫です。

**freee**のホーム画面からも、プラン選択へ進むことができます。

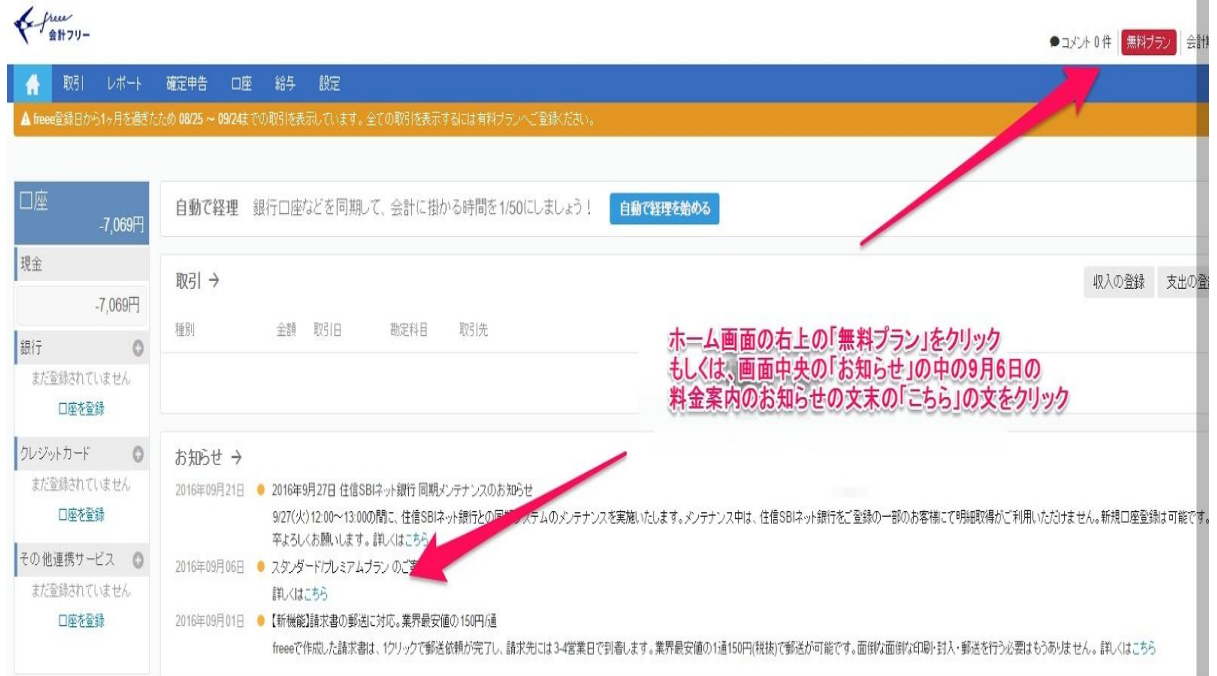

## ホーム画面の右上の「無料プラン」をクリック

もしくは、画面中央の「お知らせ」コーナーの中の**9**月**6**日付け料金案内のお知らせ 文末の「こちら」をクリックしても、プラン選択の画面へ飛ぶことができます。

以上になります